### **Overview**

This guide is for students who have received their Residential Colleges (RCs) or NUS College (NUSC) housing registration notifications; and have concurrently received offers from Halls/Houses/Residences.

**Students who wish to proceed with their room registration at the RCs/NUSC must first decline their Halls/Houses/Residences offer.**

1. Once login, you will see that you have a hostel offer.

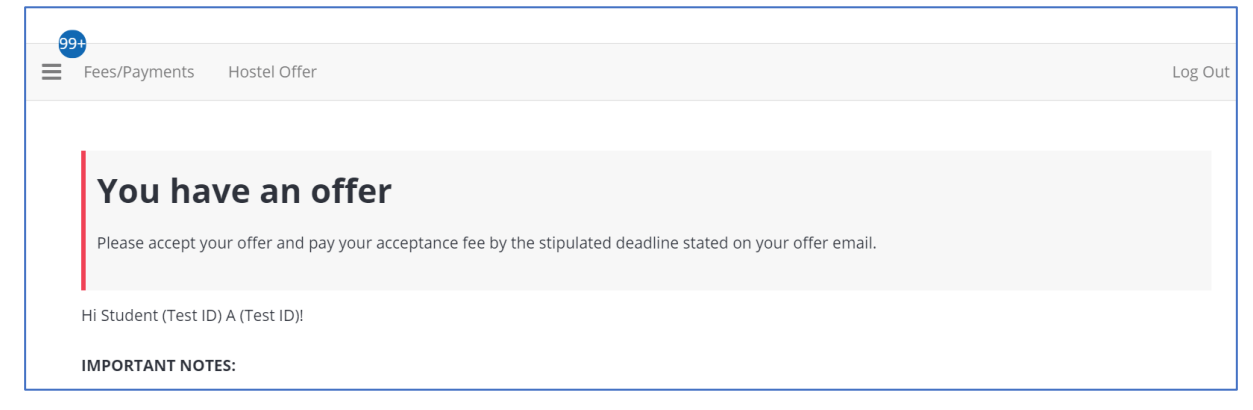

2. Click **'Hostel Offer'** option at the top menu and click on the **'Continue' button**.

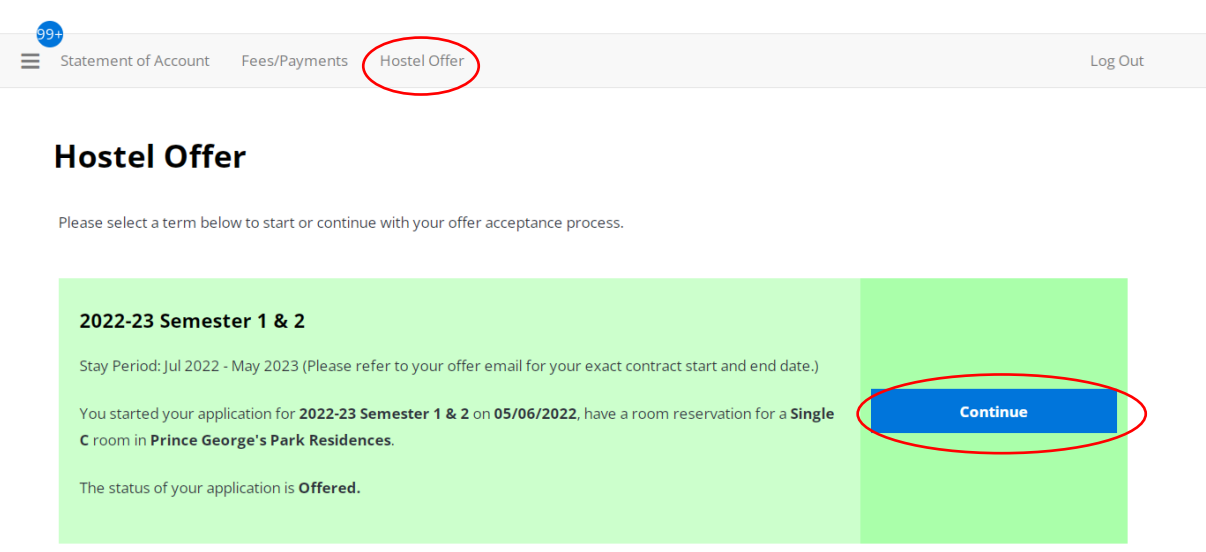

3. You will be shown your hall/house/residence offer, i.e. location of your hostel and room type.

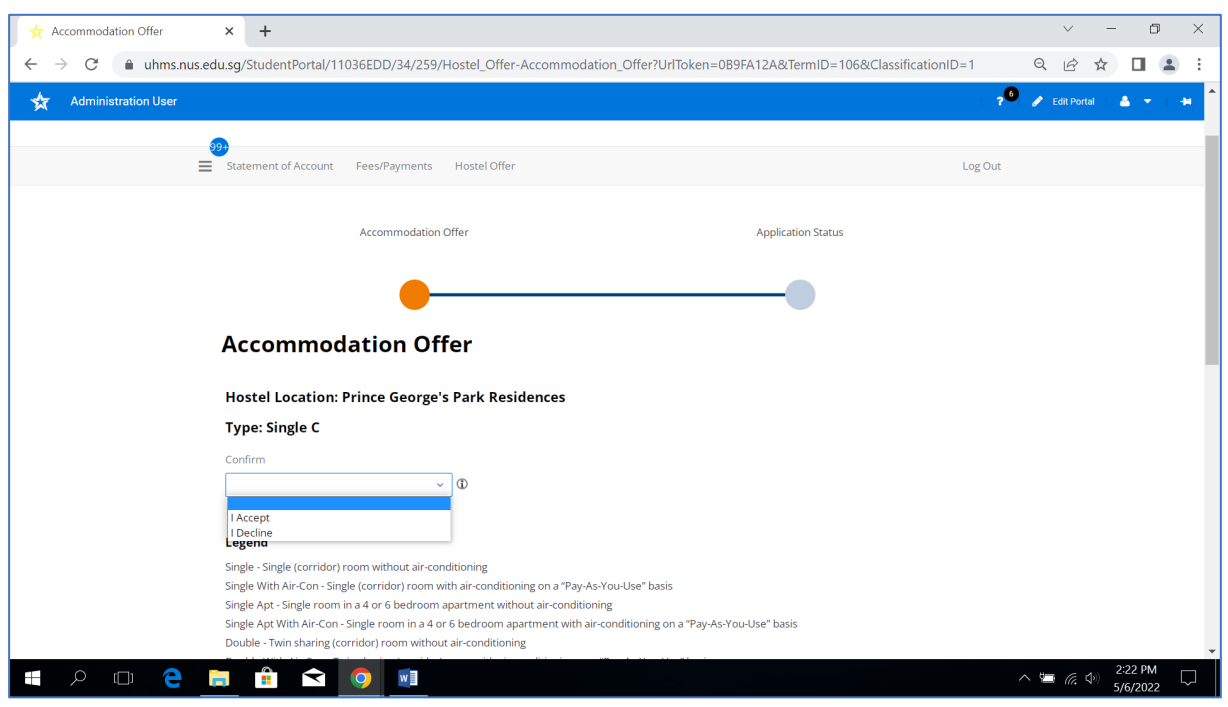

If you **select "I Accept" for your hall/house/residence offer**, you will be prompted to complete all the offer acceptance steps and pay the acceptance fee of \$200. Upon completing the acceptance process, you will be deemed to decline your RC/NUSC housing offer and the **RC/NUSC offer will be cancelled**.

If you wish to proceed with your RC/USP room registration, select **'I Decline'** option to cancel your hall/house/residence offer.

\_\_\_\_\_\_\_\_\_\_\_\_\_\_\_\_\_\_\_\_\_\_\_\_\_\_\_\_\_\_\_\_\_\_\_\_\_\_\_\_\_\_\_\_\_\_\_\_\_\_\_\_\_\_\_\_\_\_\_\_\_\_\_\_\_\_\_\_\_\_\_\_\_\_\_\_\_\_\_\_\_\_

Please consider your options carefully!

# **RCs or NUSC Room Registration Guide for Students with Concurrent Halls, Houses or Residences Offer \_\_\_\_\_\_\_\_\_\_\_\_\_\_\_\_\_\_\_\_\_\_\_\_\_\_\_\_\_\_\_\_\_\_\_\_\_\_\_\_\_\_\_\_\_\_\_\_\_\_\_\_\_\_\_\_\_\_\_\_\_\_\_\_\_\_\_\_\_\_\_\_\_\_\_**

The following steps are applicable only for students registering for RC/NUSC room

4. Scroll to the bottom of the page and click **'Confirm' button** to decline your hall/house/residence offer.

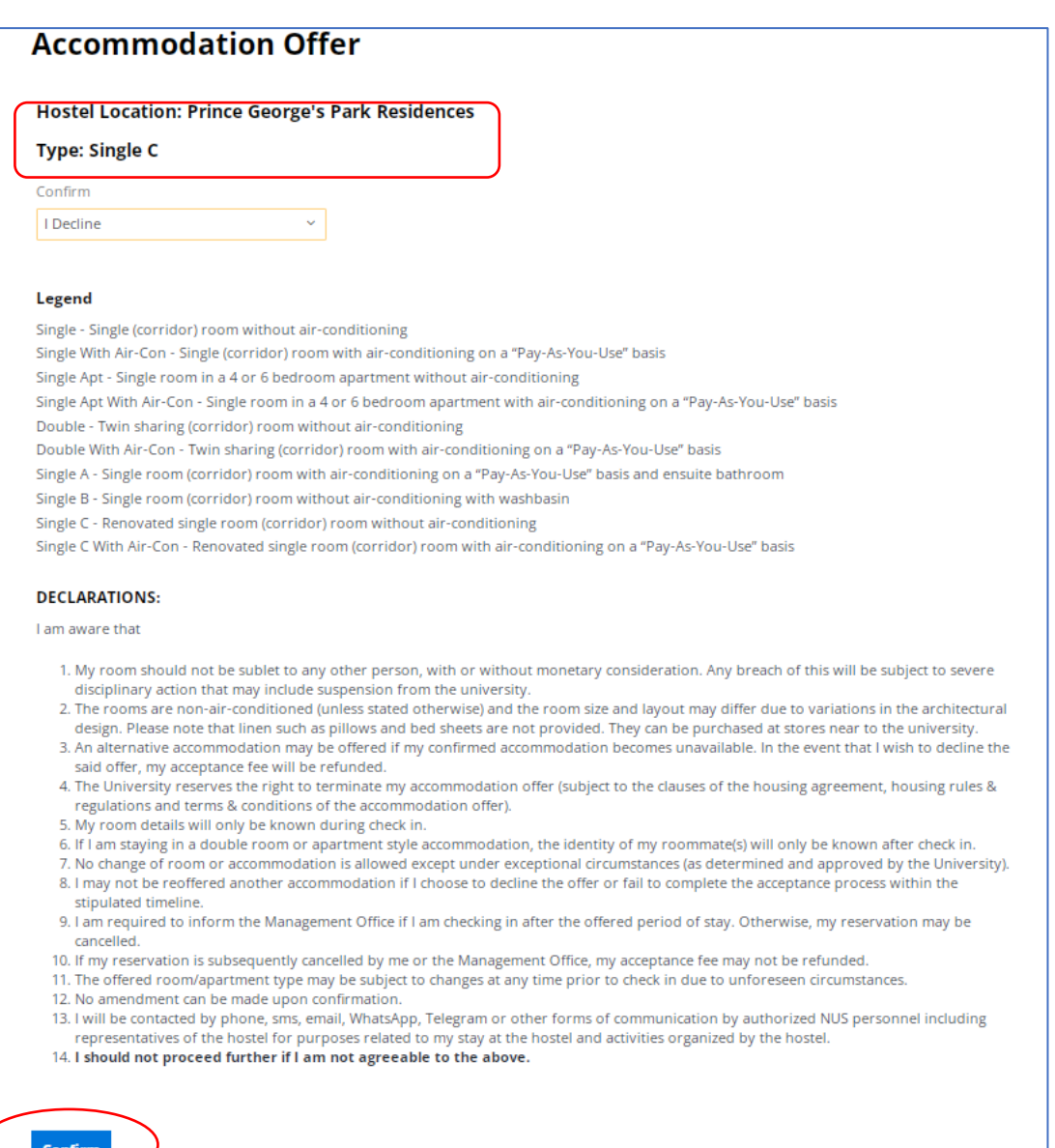

5. At this step, click on **'RC & USP Room Registration'** option at the **top menu**.

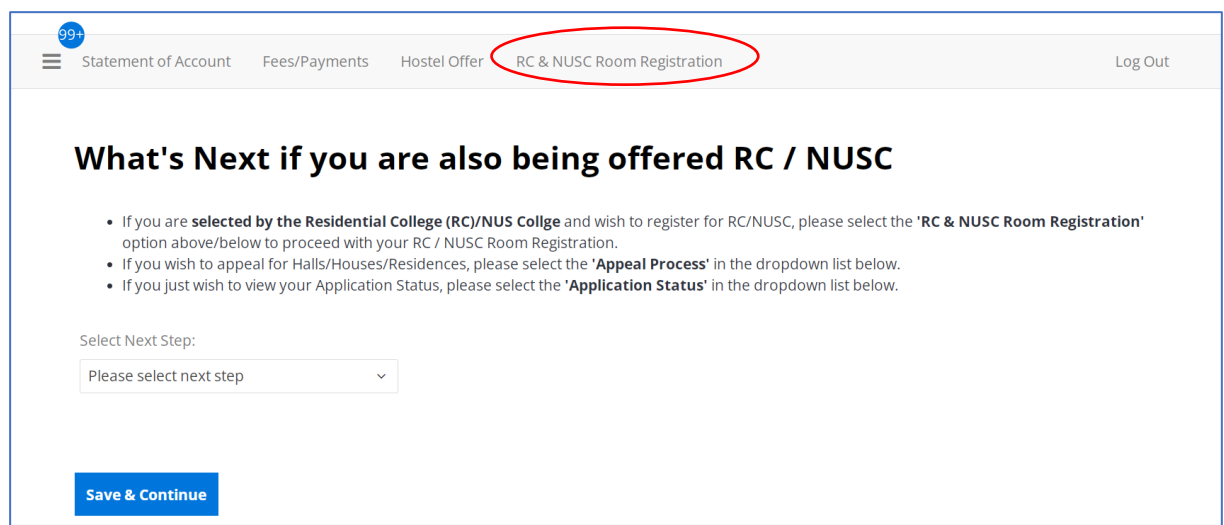

6. Click on **'Continue' button**.

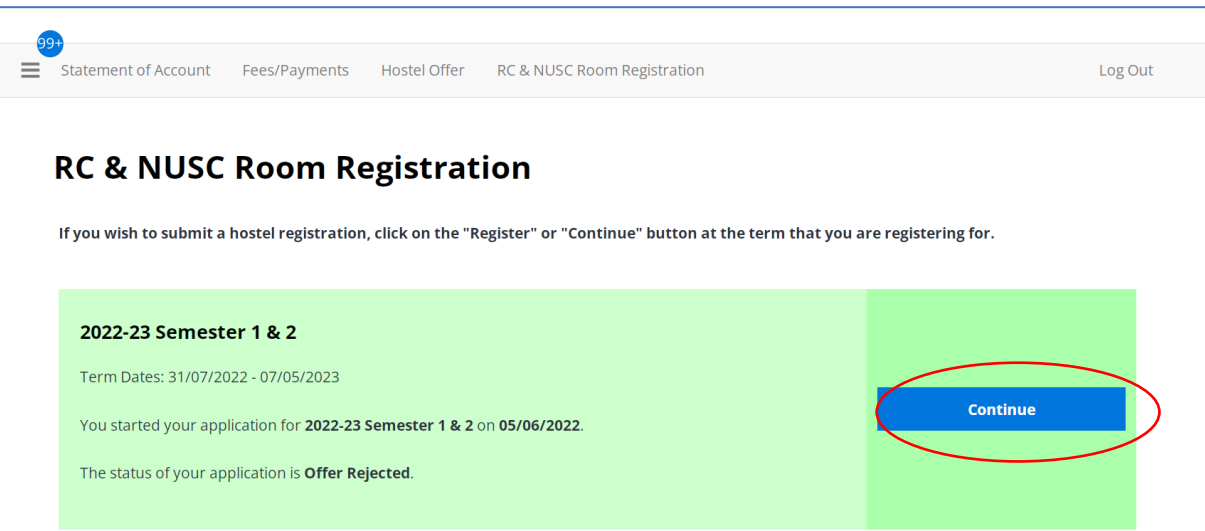

**RCs or NUSC Room Registration Guide for Students with Concurrent Halls, Houses or Residences Offer \_\_\_\_\_\_\_\_\_\_\_\_\_\_\_\_\_\_\_\_\_\_\_\_\_\_\_\_\_\_\_\_\_\_\_\_\_\_\_\_\_\_\_\_\_\_\_\_\_\_\_\_\_\_\_\_\_\_\_\_\_\_\_\_\_\_\_\_\_\_\_\_\_\_\_**

7. Click on **'Save & Continue' button.**

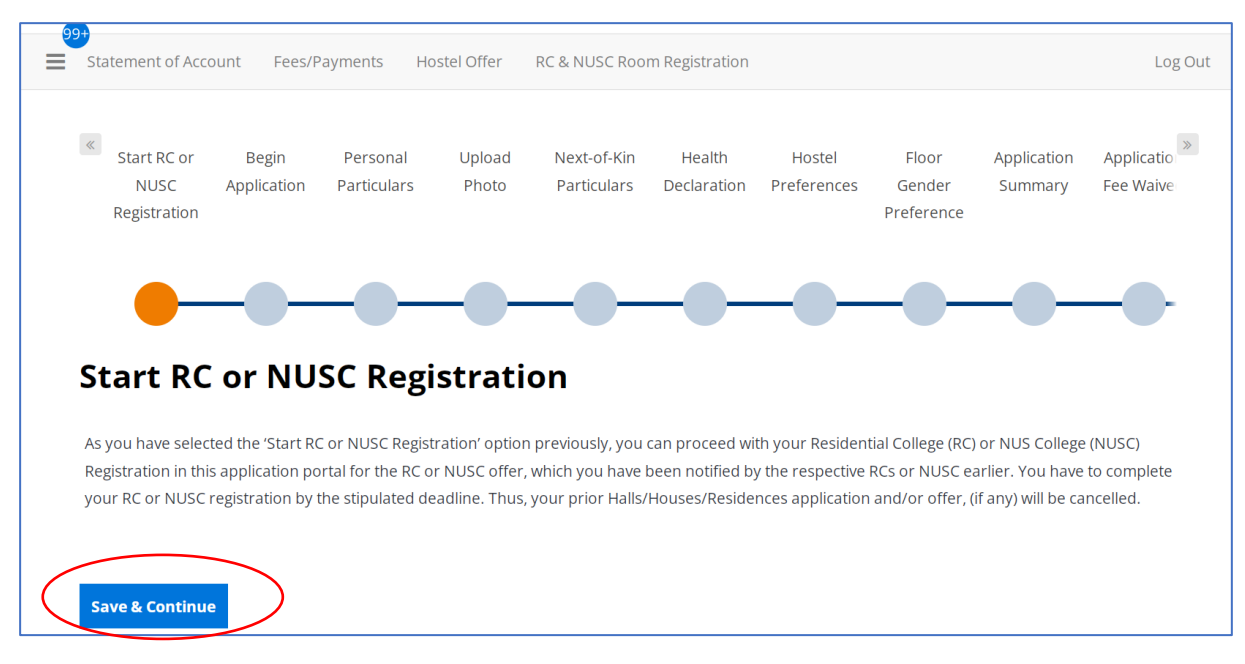

# 8. Click on **'I Agree' button**.

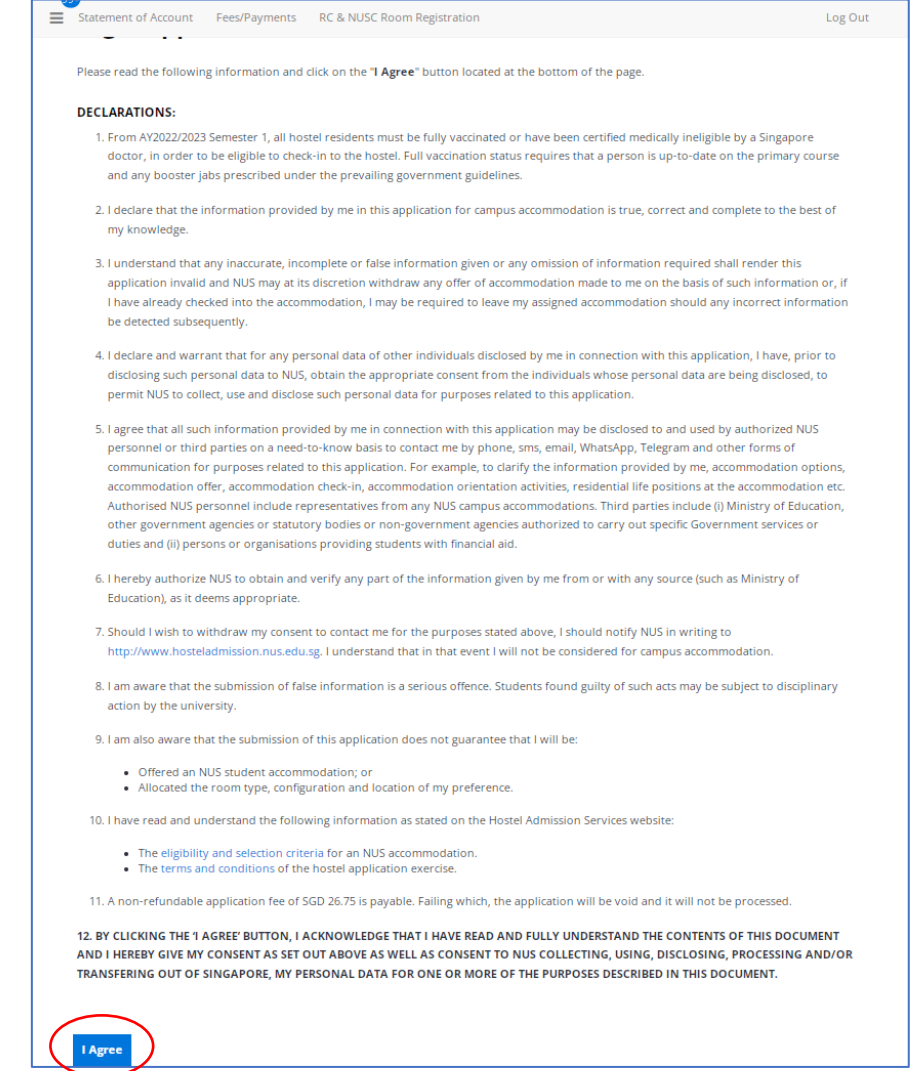

**RCs or NUSC Room Registration Guide for Students with Concurrent Halls, Houses or Residences Offer \_\_\_\_\_\_\_\_\_\_\_\_\_\_\_\_\_\_\_\_\_\_\_\_\_\_\_\_\_\_\_\_\_\_\_\_\_\_\_\_\_\_\_\_\_\_\_\_\_\_\_\_\_\_\_\_\_\_\_\_\_\_\_\_\_\_\_\_\_\_\_\_\_\_\_**

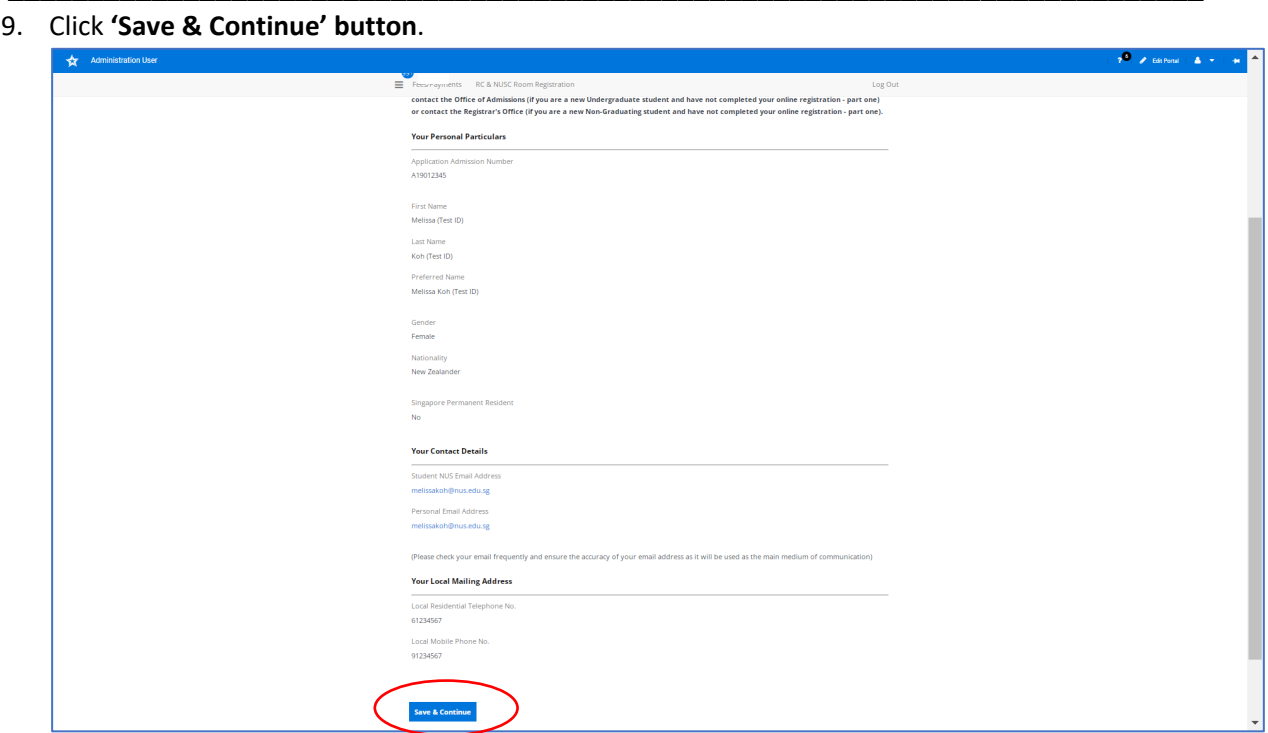

10. Click on **'Continue'** button.

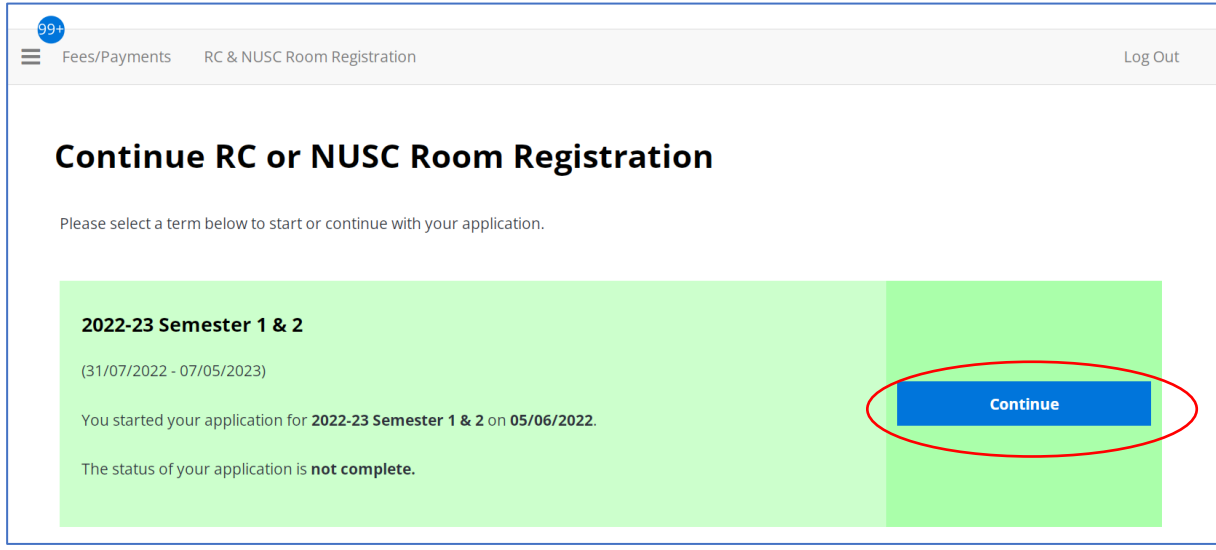

11. If you have not already uploaded your photo, you may upload here and click on '**Save & Continue' button**.

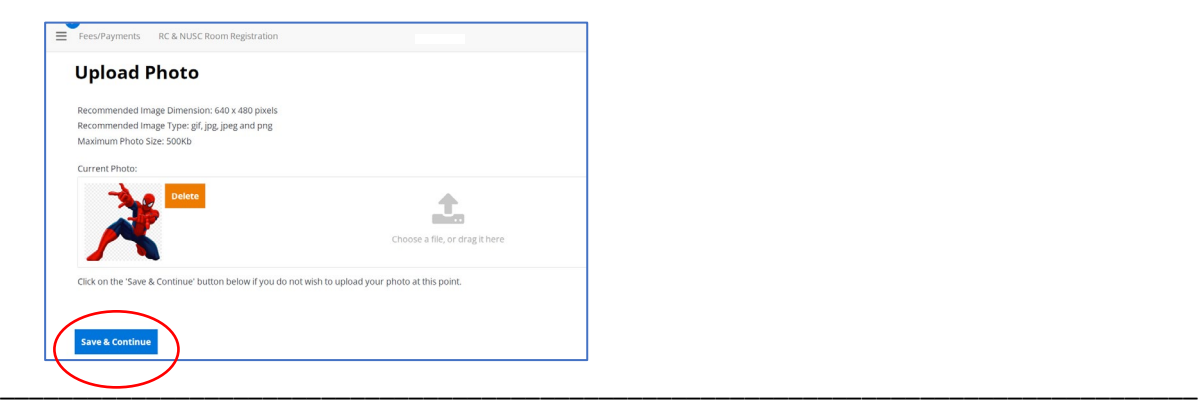

**RCs or NUSC Room Registration Guide for Students with Concurrent Halls, Houses or Residences Offer \_\_\_\_\_\_\_\_\_\_\_\_\_\_\_\_\_\_\_\_\_\_\_\_\_\_\_\_\_\_\_\_\_\_\_\_\_\_\_\_\_\_\_\_\_\_\_\_\_\_\_\_\_\_\_\_\_\_\_\_\_\_\_\_\_\_\_\_\_\_\_\_\_\_\_**

12. Enter your Next-of-Kin email address. Click on '**Save & Continue' button**.

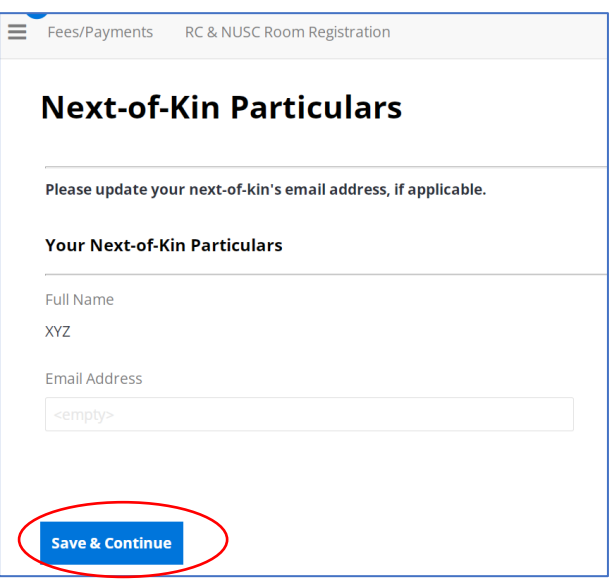

13. Please state any existing medical, mental health conditions, and/or physical disability. If you have supporting documents, you may upload them. Click on **'Save & Continue' button.**

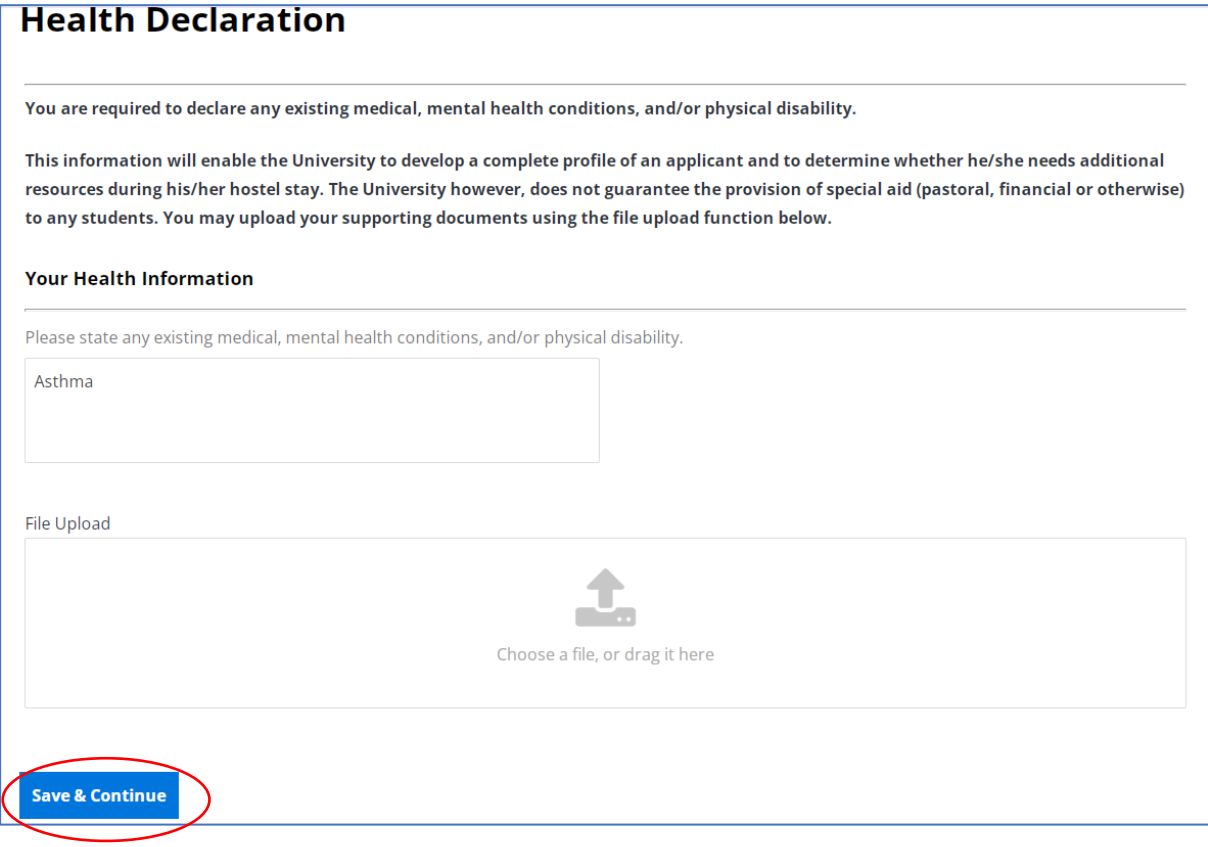

14. Select **your preferred room type** by clicking on **'Add Preference' button**. Then, click on **'Save & Continue'** button after you have indicated all of your preferred room type (max. 3).

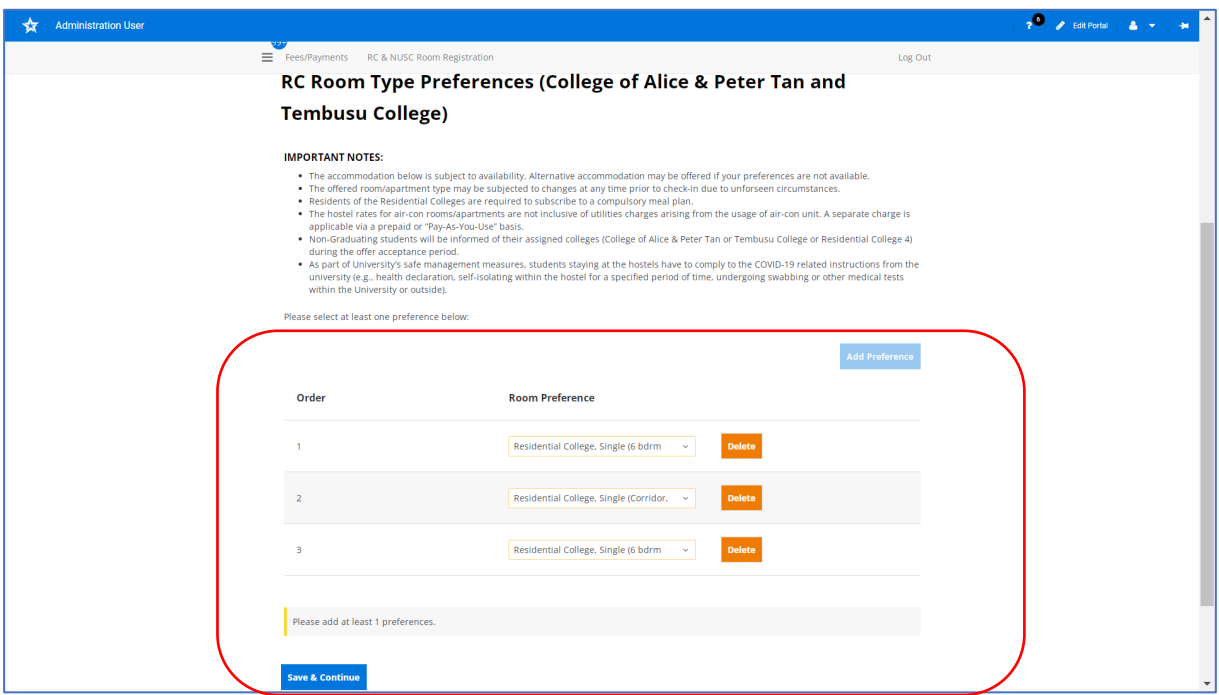

15. Select your preferred **'Floor Gender Preference'** and indicate your room preference, if any.

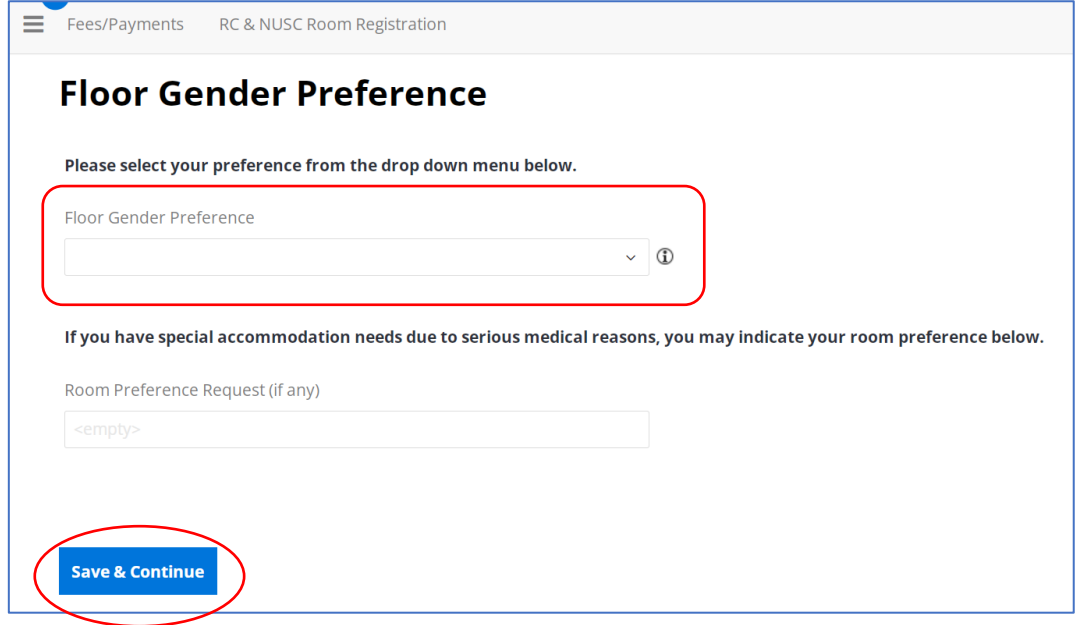

# **RCs or NUSC Room Registration Guide for Students with Concurrent Halls, Houses or Residences Offer \_\_\_\_\_\_\_\_\_\_\_\_\_\_\_\_\_\_\_\_\_\_\_\_\_\_\_\_\_\_\_\_\_\_\_\_\_\_\_\_\_\_\_\_\_\_\_\_\_\_\_\_\_\_\_\_\_\_\_\_\_\_\_\_\_\_\_\_\_\_\_\_\_\_\_**

# 16. Check your application summary. Click **'Save & Continue' button**.

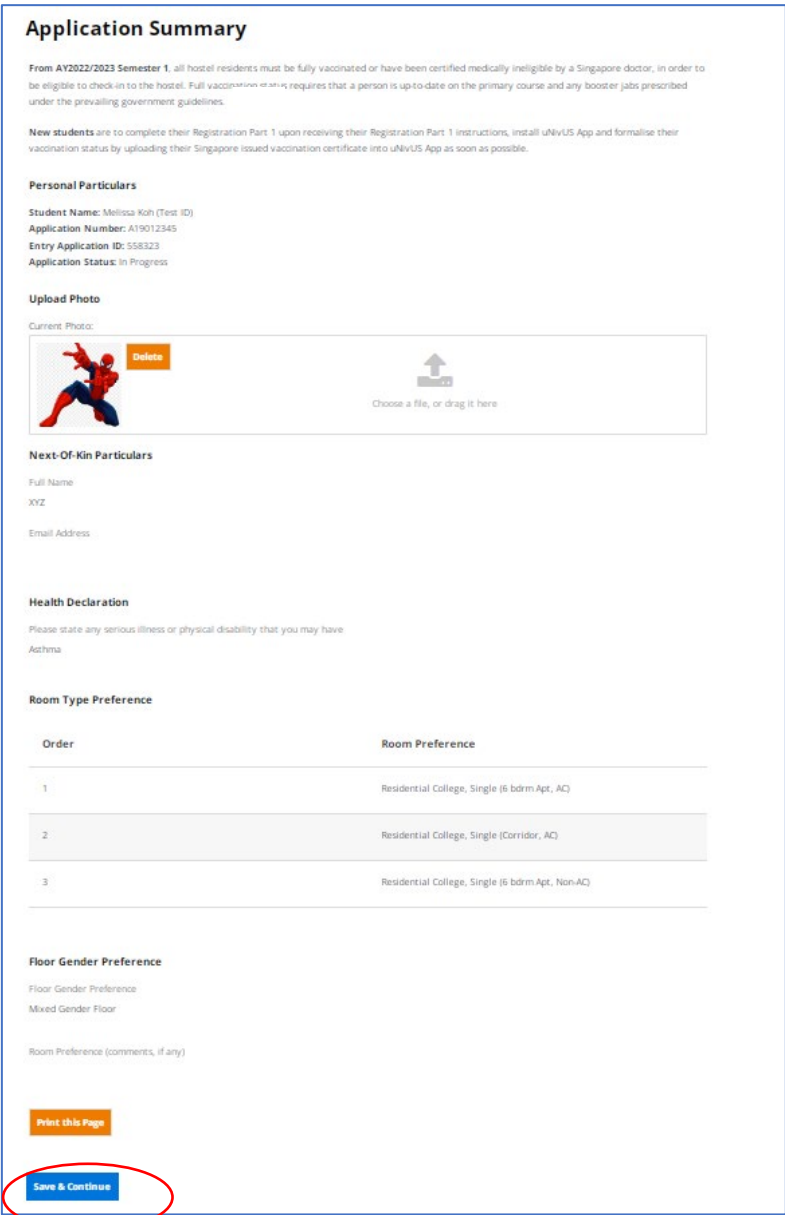

**RCs or NUSC Room Registration Guide for Students with Concurrent Halls, Houses or Residences Offer \_\_\_\_\_\_\_\_\_\_\_\_\_\_\_\_\_\_\_\_\_\_\_\_\_\_\_\_\_\_\_\_\_\_\_\_\_\_\_\_\_\_\_\_\_\_\_\_\_\_\_\_\_\_\_\_\_\_\_\_\_\_\_\_\_\_\_\_\_\_\_\_\_\_\_**

17. Click **'Save & Continue' button**.

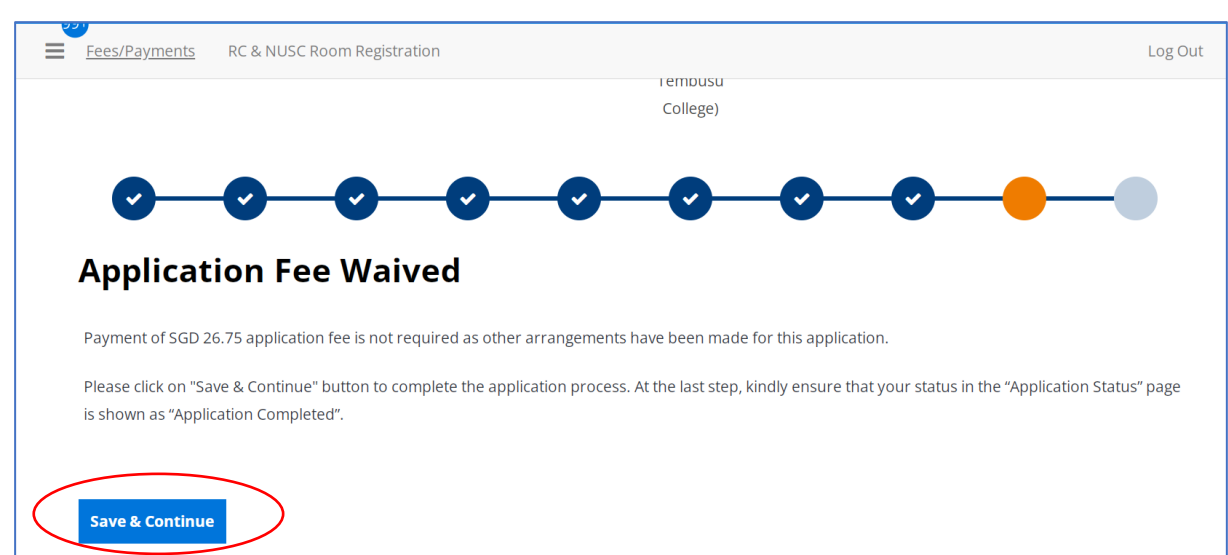

18. At the Registration Status, the Registration Status is shown as **'Registration Completed'**.

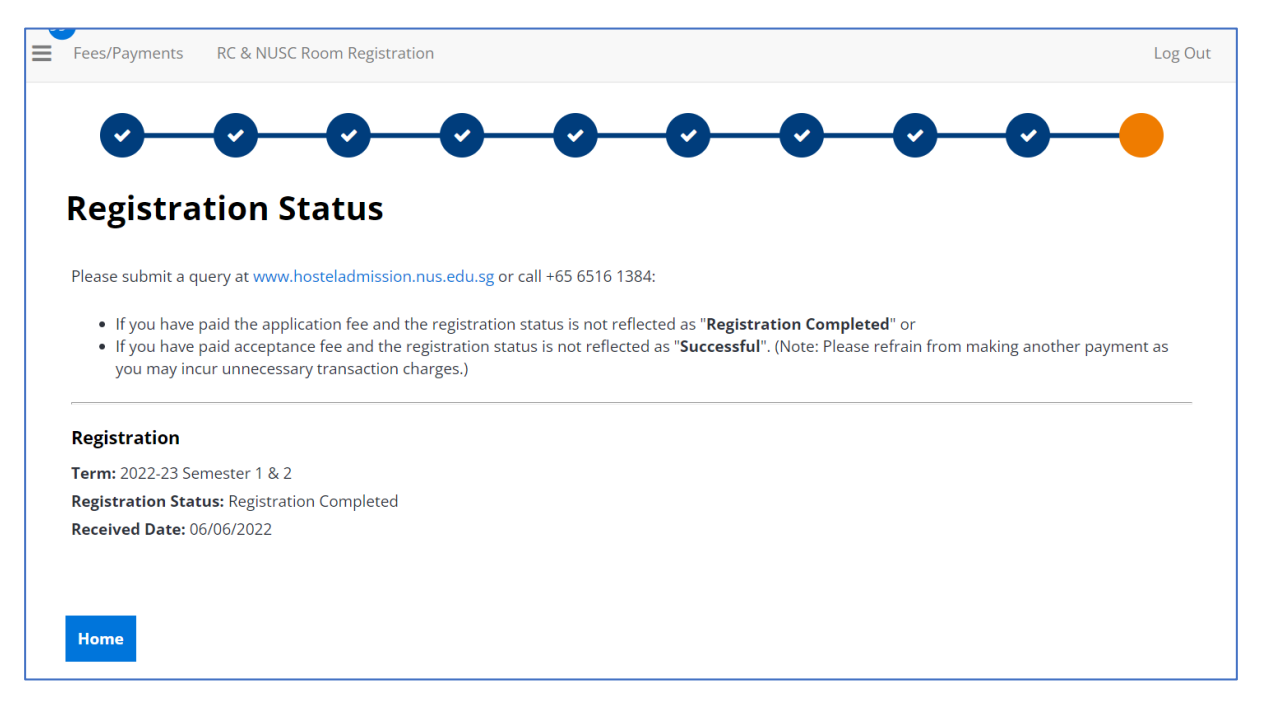